User guide

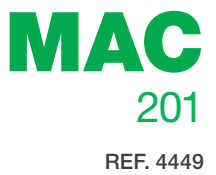

## AV-COFDM standalone modulator

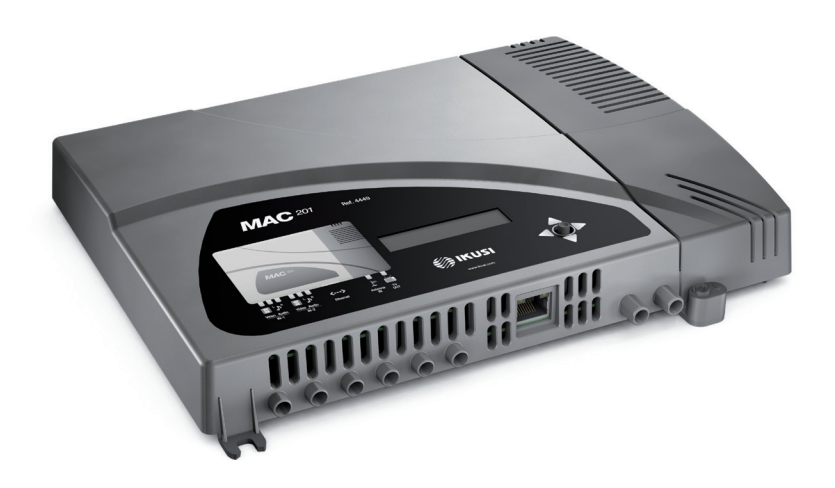

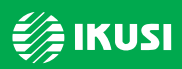

www.ikusi.com

# **Contents**

[General safety instructions](#page-3-0)

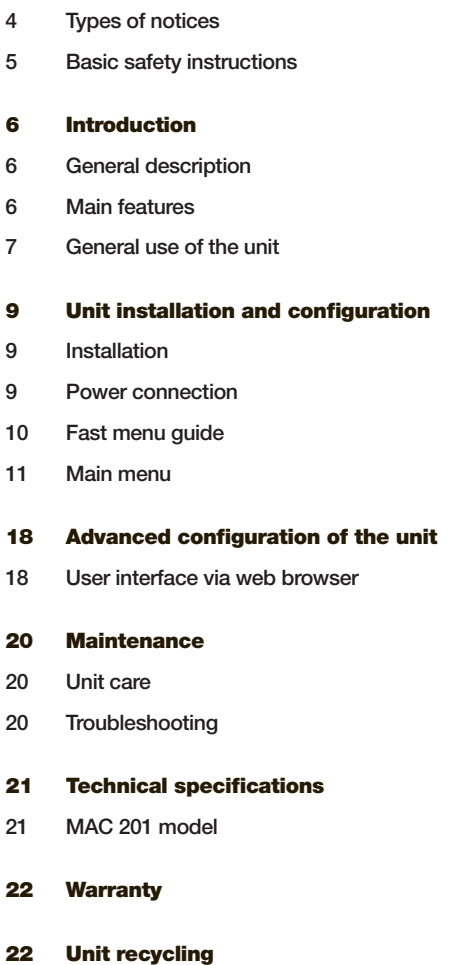

[CE Certificate](#page-22-0)

# <span id="page-3-0"></span>General safety instructions

- $\blacksquare$  Read all of this user manual carefully before plugging in the unit.
- $\blacksquare$  Always have these instructions to hand during installation.
- $\blacksquare$  Follow all of the instructions and safety notices regarding unit handling.

## Types of notices

The meaning of the safety notices used in this manual are described below.

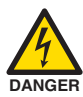

#### DANGER OF DEATH OR INJURY

This safety notice indicates a possible danger for the life and health of people. Not following these instructions may lead to serious consequences to health and may even cause fatal injuries.

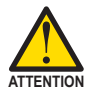

#### RISK OF DAMAGE TO THE UNIT

This safety notice indicates a possible dangerous situation. Not following these instructions may lead to the unit being damaged.

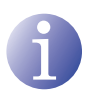

#### **NOTE**

This type of notice is a note containing applicable advice and useful information for optimum use of the unit.

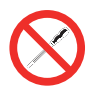

#### HANDLING THE INSIDE OF THE UNIT IS FORBIDDEN

This notice forbids any work that may affect the working order of the unit or its warranty.

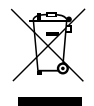

#### DO NOT DISPOSE OF AS URBAN WASTE

This type of notice indicates that the unit must not be disposed of as unselected urban waste.

## <span id="page-4-0"></span>Basic safety instructions

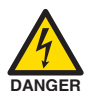

#### DANGER OF DEATH OR INJURY

- Do not install the unit during an electrical storm. This could lead to electrostatic discharge from lightning.
- $\blacksquare$  Do not open the unit. There is a risk of electrostatic discharge.

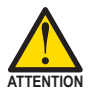

#### RISK OF DAMAGE TO THE UNIT

- $\blacksquare$  The unit must be appropriately ventilated. Install the unit in a dust-free location. Do not place the unit in a location where the ventilation slots are covered or blocked. Install the unit in a location with at least 20 cm around it free of other objects.
- Do not expose the unit to rain or moisture. Install the equipment in a dry location with no infiltration or condensation of water. Should a liquid enter the unit, disconnect it immediately from the mains.
- Keep the unit away from flammable objects, candles and anything that may cause a fire.
- $\Box$  Connect the unit to an easily accessible power socket. In the event of an emergency, it will then be possible to quickly unplug the unit.
- $\blacksquare$  Do not expose the unit to sources of heat (sun, heating, etc.).

# <span id="page-5-0"></span>Introduction

## <span id="page-5-1"></span>General description

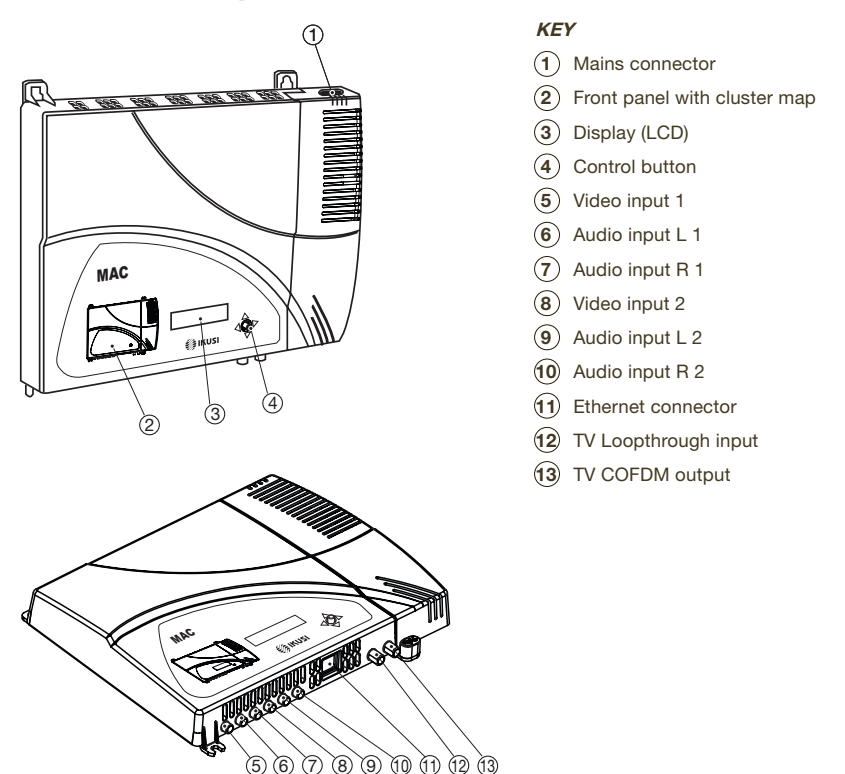

## Main features

The MAC 201 model is an AV analogue TV signal to COFDM digital TV signal standalone modulator unit. Suitable for individual residential installations, it is an ideal solution for the distribution of analogue video signals with COFDM digital TV modulation in a single standalone unit.

The AV1 and AV2 signals are also serially digitalised, coded in MPEG2 and modulated in COFDM. The COFDM base band signal is modulated on an RF carrier that can be adjusted at the output to the VHF and UHF bands.

- **Programming:** 
	- $\Box$  User interface with LCD display and control button for basic configuration.
	- $\Box$  User interface from web browser via Ethernet connection.
	- $\Box$  All settings are automatically memorised.
- <span id="page-6-0"></span> $\Box$  Reprogrammable as many times as required.
- $\Box$  Firmware updated via Ethernet connection with web browser.
- Signal processing:
	- Double CVBS stereo video-audio input.
	- □ Supported video standards: PAL/SECAM/NTSC.
	- **F MPEG2 and MPEG4 Laver II coding.**
	- $\Box$  RF DVB-T output, compatible with TDT.
	- $\Box$  RF output, adjustable in VHF and UHF bands.
	- $\Box$  Loopthrough for combination of additional RF TV signals.
- Dimensions:  $302 \text{ mm} \times 251 \text{ mm} \times 44 \text{ mm}$
- $\blacksquare$  Weight: 1.5 kg

The main characteristics of the MAC 201 model are described below.

#### MAC 201 model

Recommended for individual residential installations, consisting of two AV inputs and one RF VHF/UHF output that delivers an output level of >80 dBµV.

- $\blacksquare$  Inputs:
	- $\Box$  2 CVBS video inputs with stereo audio.
	- □ Supported video standards: PAL/SECAM/NTSC
	- $\Box$  RF loopthrough input.
- **Processing:** 
	- □ Video: MPEG2 and MPEG4 Laver II.
	- □ Audio: MPEG1 Laver II.
	- <sup>F</sup> Quality: DVD full D1.
	- Generates the PSI tables: PAT, PMT, SDT, NIT, TDT and TOT.
	- $\Box$  LCN processing.
- **D** Outputs:
	- $\Box$  DVB-T output according to ETSI EN 300 744.
	- $\Box$  Output MER > 38 dB (typical).
	- $\Box$  Band aliasing < -45 dB.
	- $\Box$  Output frequency bands: VHF + UHF.
	- $\Box$  Average output level 80 dBµV.

### General use of the unit

Below is described how to operate the unit using the control button and interpret the visual indications on the LCD display. The program comprises a main menu made up of sub-menus that can be selected to modify the basic operation settings of the unit.

#### Visual indications on the LCD display

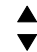

This symbol visually indicates the possibility of moving vertically.

#### Vertical button movement

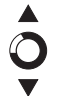

In the menus and submenus, move the button up or down to browse upwards and downwards position by position.

In the settings, move the button up or down to modify values position by position.

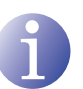

#### NOTE

Keep the button pressed up or down to browse or to modify values more quickly.

#### Horizontal button movement

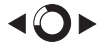

In the menus, move the button to the left or the right to select and go back position by position.

In the settings, move the button to the left or the right to select and go back position by position.

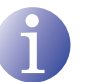

#### **NOTE**

Keep the button pressed to the left or to the right to browse more quickly.

#### Press button

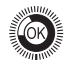

In the menus, this selects the submenu.

In the submenus, this selects the setting.

In the settings, this selects the parameter value.

# <span id="page-8-0"></span>Unit installation and configuration

The LCD display and the control button are sufficient for the basic settings of the unit. Follow the steps indicated below to install the unit and configure the various parameters accessible from the user interface on the LCD display.

## Installation

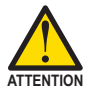

#### RISK OF DAMAGE TO THE UNIT

Mechanical handling of the unit while it is switched on may lead to it being damaged. Do not plug the unit into the mains before or during installation.

- 1) Fit and tighten the bolts and plugs securing the unit to the wall.
- 2) Connect the AV1 and AV2 inputs in the respective RCA connectors.
- 3) You can also connect the coaxial cable from the RF loopthrough input (connector F).
- 4) Connect the coaxial cable from the output to the unit (connector F).

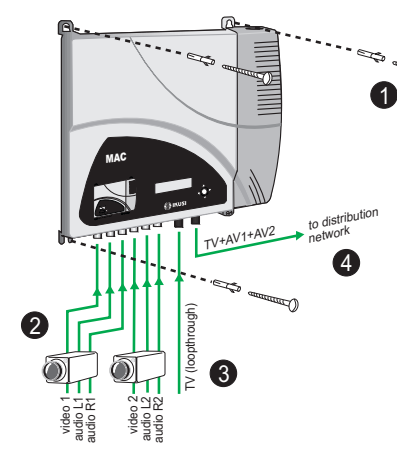

## Power connection

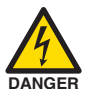

#### DANGER OF DEATH OR INJURY

Incorrect unit power connection may cause an electric shock. Follow the steps below for the electrical installation of the unit.

- 1) Connect the earth cable.
- 2) Connect the power plug to the unit mains connector.
- 3) Connect the power plug to the mains socket.

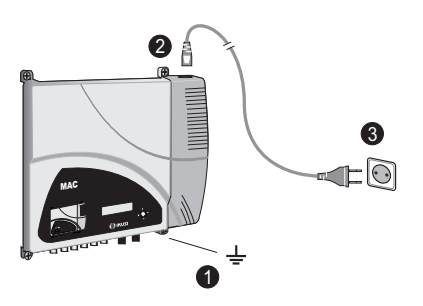

## <span id="page-9-0"></span>Fast menu guide

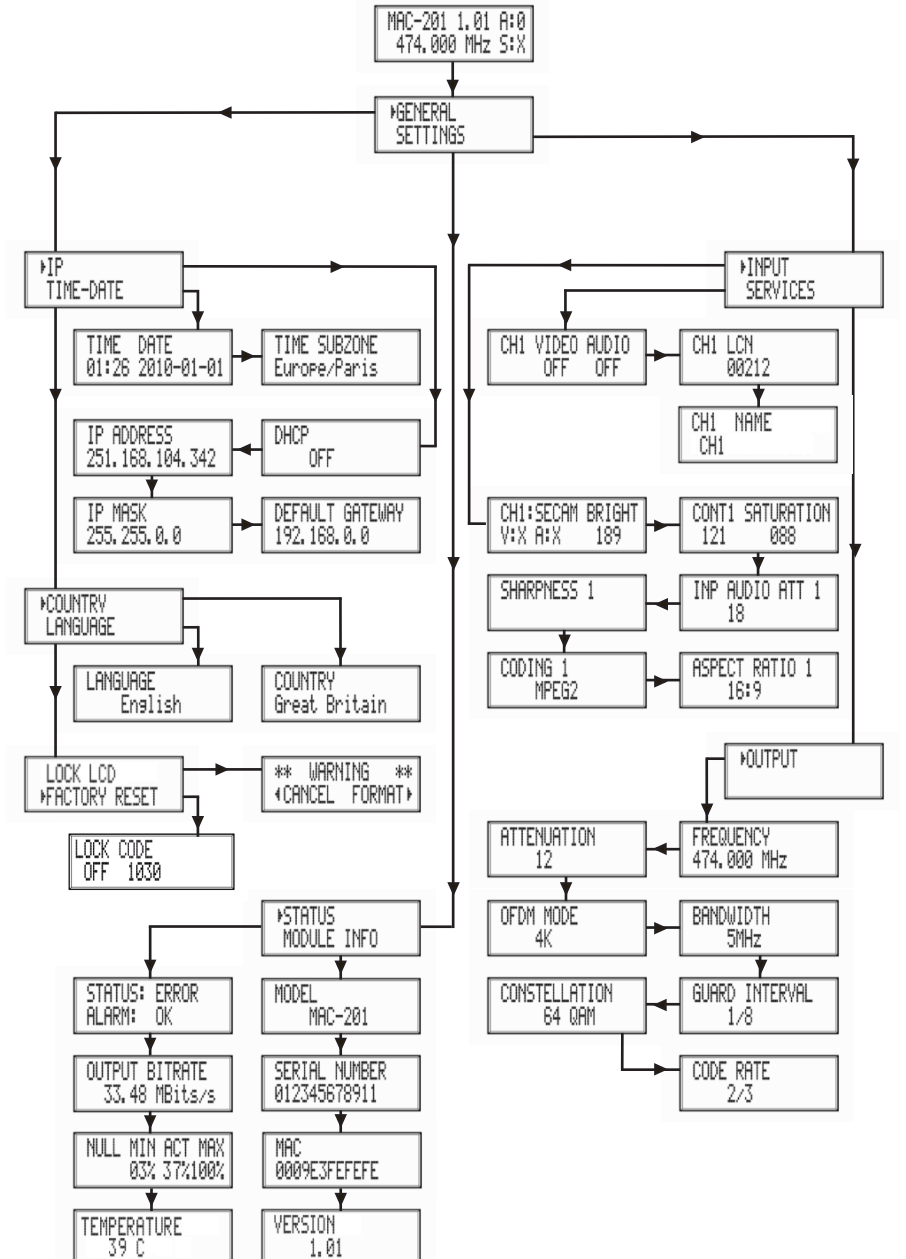

## <span id="page-10-0"></span>Main menu

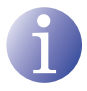

#### **NOTE**

Over the following pages, the field locating and selection method is primarily indicated by the "vertical button movement" and "press button" icons. However, horizontal button movement can be used to locate and select fields, as indicated in the General use of the unit.

- 1) After switching on the unit the initial display appears informing of the model, firmware version, output frequency and information on alarms and status:
	- D Alarms:
		- $\triangle$  A:0 = no alarms
		- $\triangle$  A:X = alarms present
	- $\Box$  Status:
		- $\triangle$  S:X = status correct
		- $\triangle$  S:0 = status incorrect
- 2) Press the control button to access the main menu.

## General Settings

1) In the main menu, locate and select GEN-ERAL.

#### IP configuration

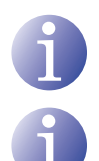

#### **NOTE**

**NOTE** 

To introduce a sequence of digits in the display move the control button vertically to change the value of the current digit and horizontally to move between digits.

- 1) Locate and select the option IP.
	- a) Locate and select the option DHCP to activate (ON) or deactivate (OFF) dynamic IP assigning. If this is deactivated, a static IP must be configured.

The IP configuration affects the Ethernet interface.

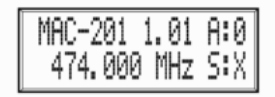

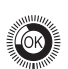

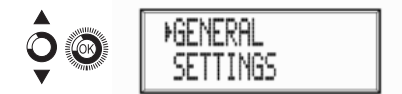

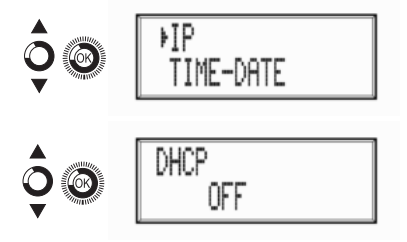

- b) Locate and select the option IP AD-DRESS. Enter the 12-digit sequence corresponding to the static IP address of the unit.
- c) Locate and select the option IP MASK. Enter the 12-digit sequence corresponding to the IP mask of the unit.
- d) Locate and select the option GATEWAY. Enter the 12-digit sequence corresponding to the IP direction of the LAN gateway.

## Setting the time

- 2) Locate and select the option DATE AND TIME.
	- a) Locate and select DATE AND TIME to configure the time and date of the unit in the format HH:MM YYYY-MM-DD.
	- b) Locate and select the option TIME ZONE to configure the reference time zone.

## Selecting the country

3) Locate and select the option COUNTRY to select the reference country.

## Setting the language

4) Locate and select the option LANGUAGE to establish the language of the menus on the display: ESPAÑOL, ENGLISH, FRANÇAIS.

## Restoring factory settings

5) Locate and select the option FACTORY SET-TINGS to restore the factory settings of the unit.

Select the option DELETE to delete all the modifications entered in the configuration by the installer or operator of the unit.

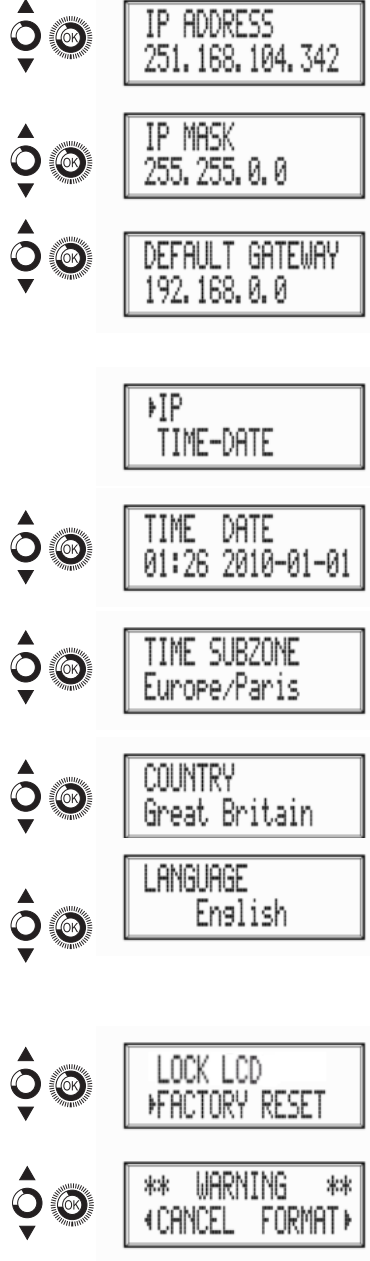

### Blocking the LCD and joystick

- 6) Locate and select the option BLOCK LCD to block access to the configuration from the LCD display and using the control button.
	- a) Activate (ON) or deactivate (OFF) the blocking option.
	- b) Establish a code to unlock the unit if this option has been activated.

## Setting the signals

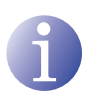

### **NOTE**

The unit can switch the input signals; alter their brightness, contrast and saturation conditions; and adjust the output carrier in RF.

1) Locate and select the option SETTINGS.

### Configuring the input signals

- 1) Locate and select the option INPUT.
	- a) Locate and select the option CH1:\*\*\*\*\* BRIGHTNESS to check the type of input signal, the video and audio detection, and configure the brightness of the video signal (1 to 255).
	- b) Locate and select the option CONT1 SATURATION to configure the contrast and saturation of video signal 1 (1 to 255).
	- c) Locate and select the option INPUT AU-DIO ATT 1 to configure the attenuation of audio signal 1 (0 to 40)
	- d) Locate and select the option SHARPNESS 1 to configure the sharpness of video signal 1 (HIGH, MEDIUM SOFT or NONE).
	- e) Locate and select the option CODING 1. This configures the coding parameters: MPEG2 or MPEG4 LAYER2.

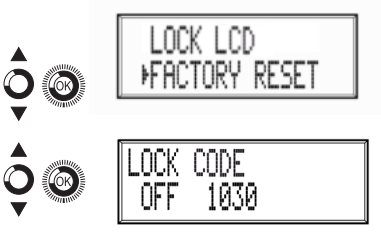

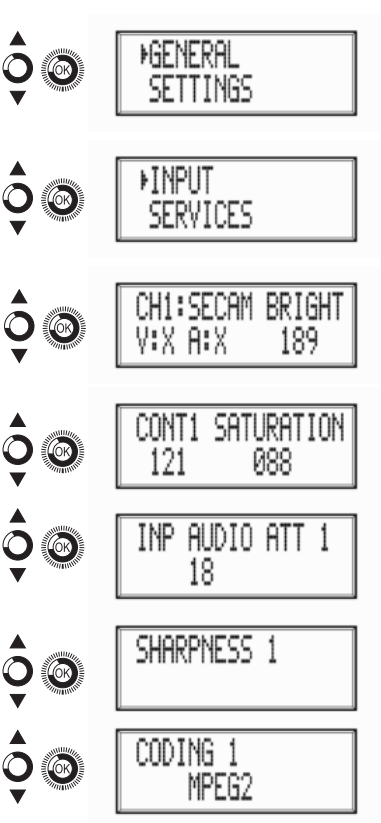

f) Locate and select the option ASPECT RATIO. The possible aspect ratio values are 1:1, 4:3 and 16:9.

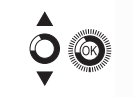

## **ASPECT RATIO 1** 18:9

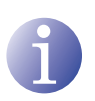

#### **NOTE**

If you keep pressing the control button down you will access the information and configuration of the second input signal.

#### Configuration of the carrier services

- 2) Locate and select the option SERVICES.
	- a) Locate and select the option CH1 VIDEO AUDIO. Activate (ON) or deactivate (OFF) the video and audio signals of the first input.
	- b) Locate and select CH1 LCN. Configure the LCN value of the signal.
	- c) Locate and select CH1 NAME. Assign a name to the signal in CH1.

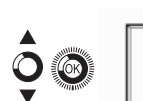

NAMF

ดดว1ว

NFF

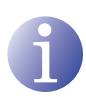

#### **NOTE**

If you keep pressing the control button down you will access the information and configuration of the second input signal.

### Configuration of the output signal

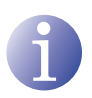

#### **NOTE**

To introduce a sequence of digits in the display move the control button vertically to change the value of the current digit and horizontally to move between digits.

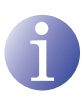

### **NOTE**

Position the cursor to the right of the current value and move the control button vertically to increase or decrease the current value. Hold the control button up or down to increase or decrease the current value more quickly.

3) Locate and select the option OUTPUT.

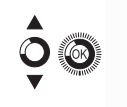

- a) Locate and select the option FREQUEN-CY. Configure the output frequency value between 45 MHZ and 865 MHZ.
- b) Locate and select the option ATTENU-ATION. Select the output attenuation between 0 and 47 dB.
- c) Locate and select the option OFDM MODE. Select the OFDM mode between 2K and 8K subcarriers.
- d) Locate and select the option BAND-WIDTH. Select the bandwidth between 6, 7 and 8 MHZ.
- e) Locate and select the option GUARD INTERVAL. Select the guard interval between 1/32, 1/16, 1/8 and 1/4 of symbol.
- f) Locate and select the option CONSTEL-LATION. Select the modulation constellation between 16QAM and 64QAM.
- g) Locate and select the option CODE RATE. Select the code rate between 1/2, 2/3, 3/4, 5/6 and 7/8.

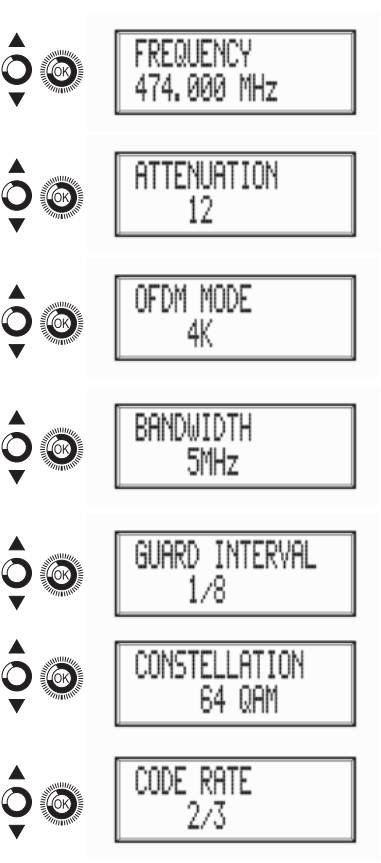

## Status of the unit

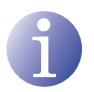

#### **NOTE**

The unit lets you see its status in detail and the existence of active alarms in the module.

- 1) Locate and indicate STATUS.
	- a) Locate and indicate STATUS: \*\*. The unit displays its status and alarms: OK / ER-ROR.

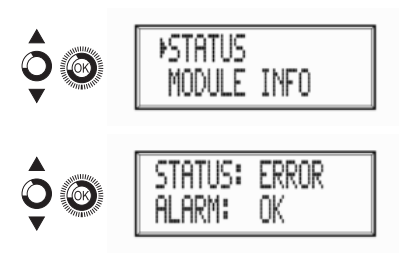

- b) Locate and indicate OUTPUT BITRATE. The unit displays the output data speed in MBITS/S.
- c) Locate and indicate MIN ACT MAX NULL. The unit displays the volume of null data packets in the output (minimum, actual and maximum) as a percentage of the total.
- d) Locate and indicate TEMPERATURE. The unit displays its temperature.

## Unit information

- 1) Locate and indicate the option MODULE INFO.
	- a) Locate and indicate the option MODEL. The unit displays its model and version.
	- b) Locate and indicate the option SERIAL NUMBER. The unit displays its serial number.
	- c) Locate and indicate the option MAC. The unit displays its MAC address.
	- d) Locate and indicate the option VERSION. The unit displays its software version.

## Unblocking the unit

The unit can be blocked from the web interface preventing the user operating the display and the control button to modify the configuration.

To unblock the unit:

1) Locate and select BLOCKING CODE.

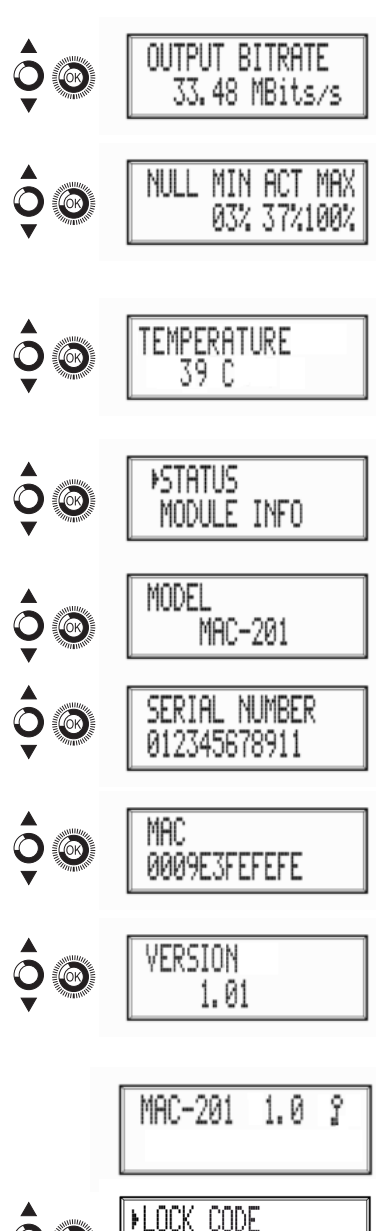

- 2) Enter the unblocking code assigned by the unit operator through the web interface.
- 3) The unit displays the validity of the code.

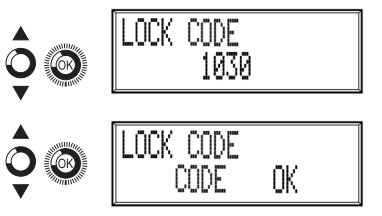

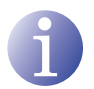

#### **NOTE**

The unit will remain unblocked until it is restarted or the operator deactivates the block from the web interface.

To unblock the unit without the blocking code:

- 1) Locate and select INFORMATION.
- 2) Contact the supplier of the unit and provide the serial number. The supplier of the unit will provide an unblocking code for the serial number indicated.

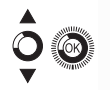

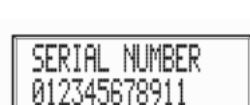

TION

# <span id="page-17-0"></span>Advanced configuration of the unit

## User interface via web browser

The web interface allows you to configure the MAC 201 unit fully via an Ethernet connection and a web browser.

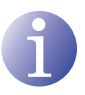

#### **NOTE**

To display the graphics provided in the unit configuration program correctly, we recommend installing the web browser Mozilla Firefox 1.5 or higher (www.mozilla. com) in the control PC.

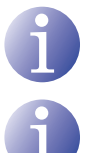

### **NOTE**

Cookies and Javascript must be enabled.

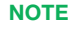

Use a PC with an Ethernet network card and an Ethernet CAT-5E crossover cable.

- 1) Access the TCP/IP PROPERTIES of the PC and configure the following parameters:
	- $\Box$  IP ADDRESS OF THE PC: 192.168.1.1
	- **F SUBNET MASK: 255 255 255.0**
- 2) Connect the PC to the LAN (RJ-45) port of the MAC 201 unit (see number  $(1)$  on the diagram in the section [General description](#page-5-1)).

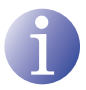

### **NOTE**

The initial process must be made in local mode, although later you will be able to access the unit from any PC in the LAN.

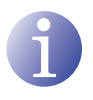

#### **NOTE**

The Ethernet connector of the MAC 201 has two indicator lights:

- $\blacksquare$  The link is correct when the link LED (to the left of the Ethernet connector) is lit.
- $\blacksquare$  There is activity in the link when the link LED (to the right of the Ethernet connector) is flashing:.
- 3) Launch the web browser and enter the MAC 201 unit's IP address:
	- <sup>F</sup> INITIAL IP ADDRESS: 192.168.1.6

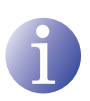

## **NOTE**

This initial IP address may be modified by the user.

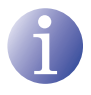

### **NOTE**

The unit also has the IP address 10.254.254.254 assigned by default.

This IP address may not be modified by the user.

- 4) Press INTRO to access to the welcome screen.
- 5) Enter the user name "Admin" and the password "admin".

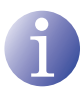

#### **NOTE**

The process of configuration and setting via Ethernet connection is explained in the "Web interface user manual" available at http://www.ikusi.com.

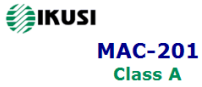

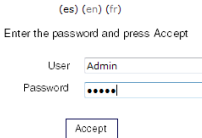

@ 2009 IKUSI Ángel Iglesias, S.A.

# <span id="page-19-0"></span>**Maintenance**

## Unit care

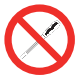

#### HANDLING THE INSIDE OF THE UNIT IS FORBIDDEN

Do not dismantle or try to repair the unit, its accessories or its components. This will render the warranty null and void.

- $\blacksquare$  Do not use the power cable if it is damaged.
- $\blacksquare$  To disconnect the power cable, pull carefully on the plug and not the cable.
- $\blacksquare$  To clean the panel and unit connections:
	- $\Box$  Unplug the unit.
	- $\Box$  Clean with a slightly damp, soft cloth.
	- $\Box$  Allow to dry completely before use.
- $\blacksquare$  Do not spill liquid onto the unit.
- $\blacksquare$  Keep ventilation slots free of dust and any foreign bodies.

## **Troubleshooting**

The most frequent problems arising during unit installation are indicated below. If you encounter any other type of problem, please contact the unit sales team.

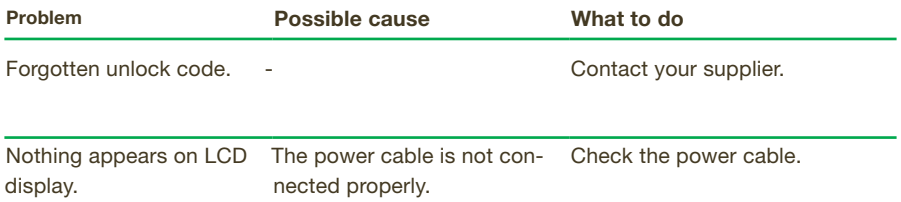

# <span id="page-20-0"></span>Technical specifications

## MAC 201 model

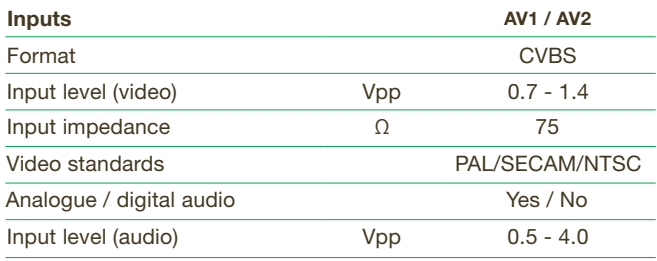

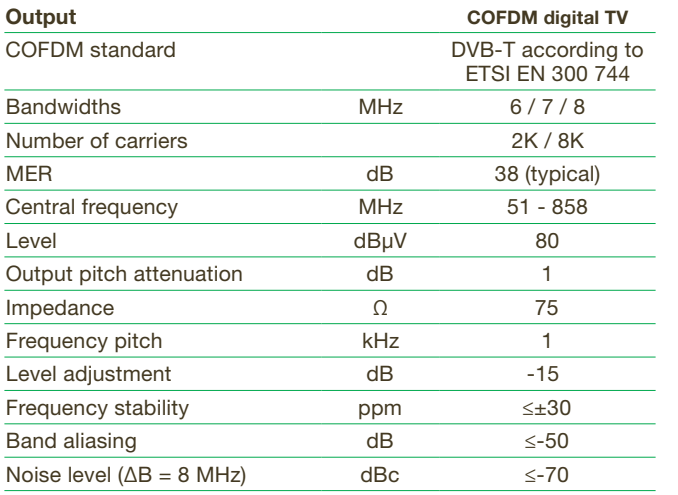

### Web user interface

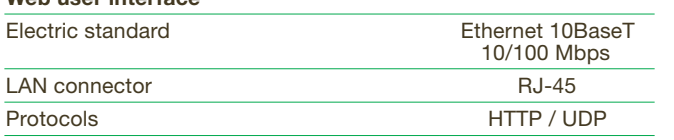

### **Operations**

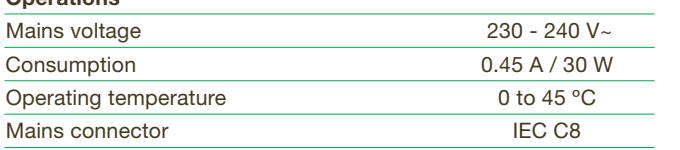

# <span id="page-21-0"></span>**Warranty**

Notwithstanding any complaints made to the direct vendor of the product, IKUSI offers unit users a two-year warranty as of the invoice date, which shall become valid on presenting the receipt of purchase.

During the warranty period, IKUSI is responsible for any faults arising due to material or manufacturing defects and shall repair the receiver or replace it for another corresponding to the state of technology at that time. The warranty does not cover any faults or defects due to misuse or non-fulfilment of the information given in this installation manual.

All complaints other than those indicated are not included in the warranty. More specifically, the warranty does not cover services provided by the authorised vendor (e.g. installation, configuration or programme updates) or the repair of any damages or injuries caused to the client or others as a result of the installation or of receiver operations.

# Unit recycling

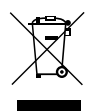

### RECYCLING OF ELECTRICAL AND ELECTRONIC EQUIPMENT

#### (Applicable in the European Union and in European countries with selective waste collection systems.)

This symbol on your unit or its packaging indicates that this product cannot be treated as general domestic waste and must be handed in at the corresponding point of collection for electric and electronic equipment. By ensuring this product is disposed of correctly you will help prevent negative consequences for the environment and human health, which could otherwise be caused by inappropriate waste handling of this product. Recycling of materials helps preserve natural resources. For more detailed information on the recycling of this product, please contact your local council, your nearest collection point or the distributor from whom you purchased the product.

# <span id="page-22-0"></span>CE Certificate

By reproducing the CE marking, IKUSI guarantees unit compliance with the corresponding harmonised standards.

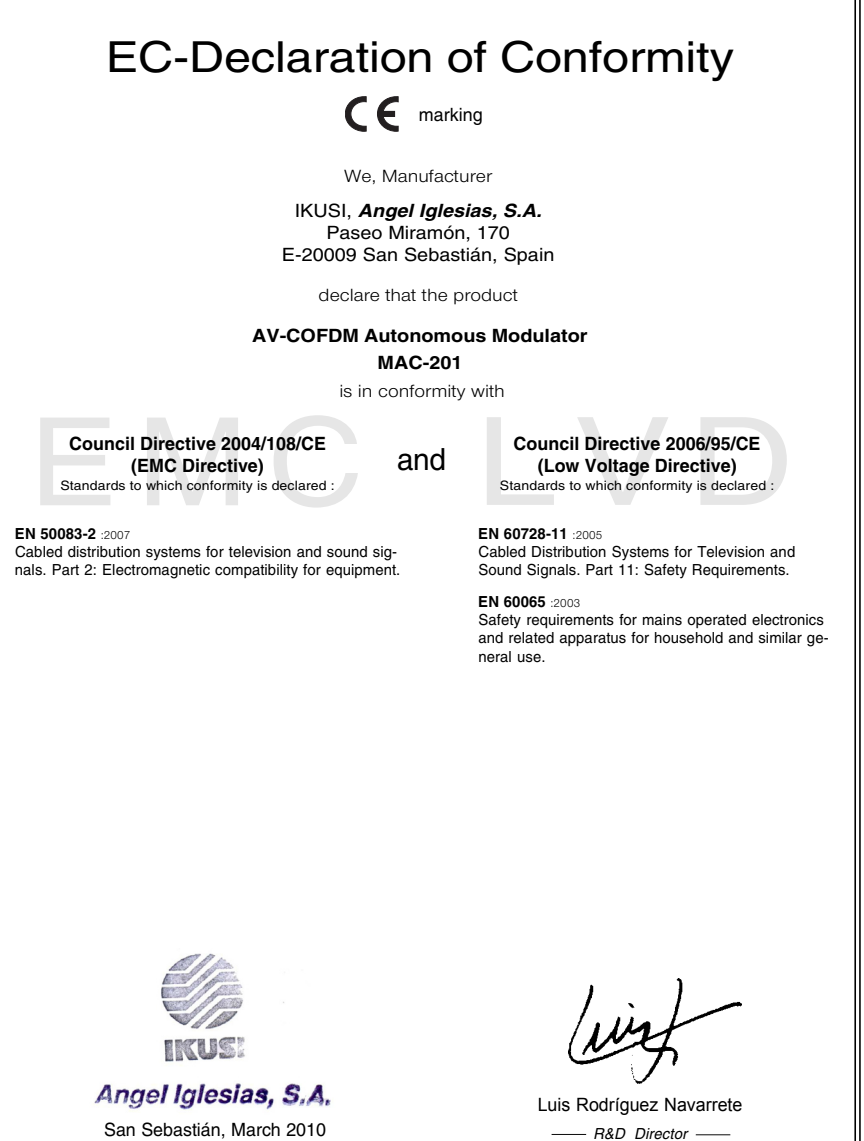

San Sebastián, March 2010

23

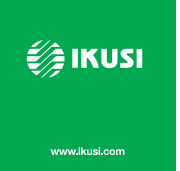

Ángel Iglesias, S.A. Paseo Miramón, 170 20009 San Sebastián, Spain Tel. +34 943 44 88 00 Fax +34 943 44 88 20 ikusi@ikusi.com www.ikusi.com

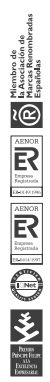